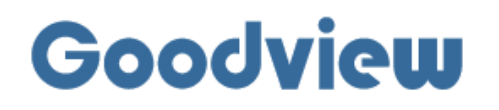

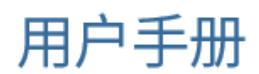

# Conference plat

会议平板

 $GM^{\star\star}L1$ 

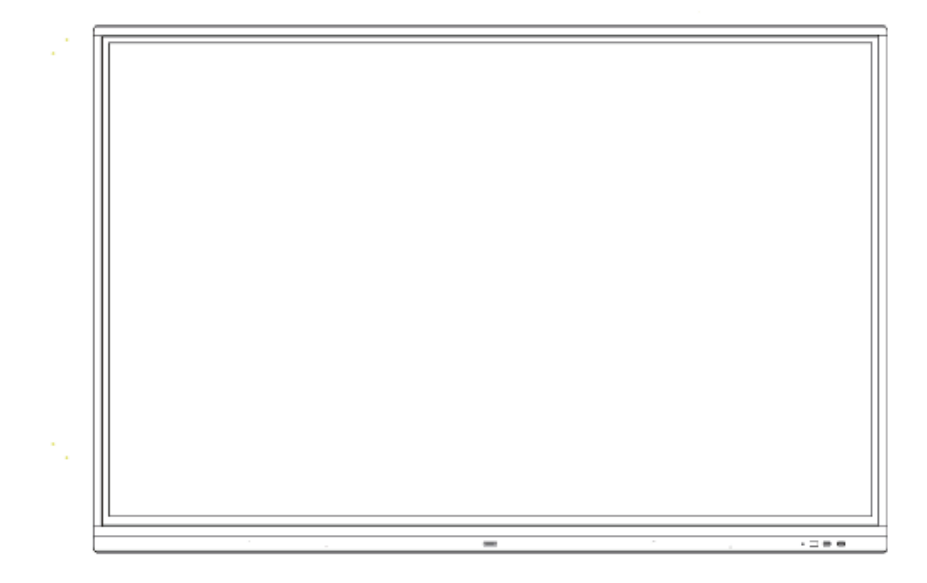

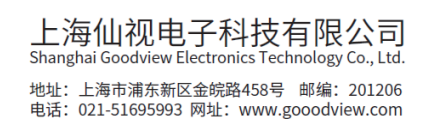

## 注意事项:

为确保设备可靠使用及人员的安全,在安装、使用和维护时,请遵守以下事项:

1>系统接地

系统必须有完善的接地。否则,不仅造成信号干扰、不稳定或机械损坏,而且还可能因漏电 引起 人身事故。

2>禁止改变原设计

禁止对本产品的机械和电器设计更改或增添任何部件。否则,生产厂家对由此所带来的危 害性结 果不负责任。

3>请勿使用两芯插头,确保设备的输入电源为 AC100-240V 50/60Hz 的交流电。

4>机器内有高压部件,请勿擅自打开机壳,以免发生触电危险。

5>不要将系统设备置于过冷或过热的地方。

6>设备电源在工作时会发热,因此要保持工作环境的良好通风,以免温度过高而损坏机器。

7>阴雨潮湿天气或长时间不使用时,应关闭设备电源总闸。

8>在下列操作之前一定要将设备的交流电源线从交流供电电源插座拔下:

A. 取下或重装设备的任何部件。

B. 断开或重接设备的任何电器插头或其它连接。

9>非专业人士未经许可,请不要试图拆开设备机箱,不要私自维修,以免发生意外事故或加 重设备的损坏程度。

10>不要将任何化学品或液体洒在设备上或其附近。

# **CONTENTS:**

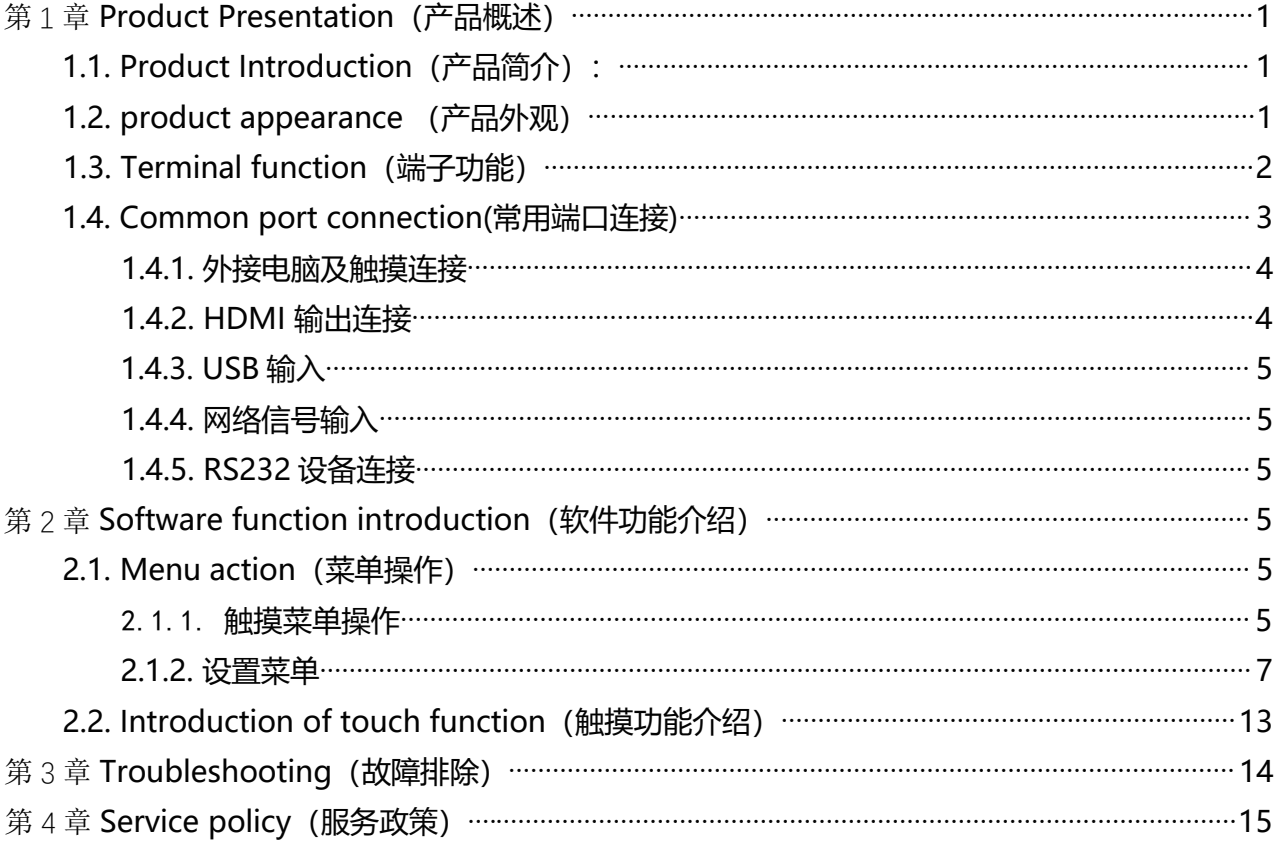

## 第1章 **Product Presentation (产品概述)**

1.1. Product Introduction (产品简介):

本产品是 Goodview 交互式会议平板, 4K 超高清画质更多细节展现, 色彩更加鲜艳, 智能白板书 写软件可以实现书写、批注、擦除、邮件发送以及二维码文件分享。 Goodview 会议平板支持手 机、平板、电脑投屏等多种设备无线投屏,支持远程视频会议,可选配 window 操作系统,可轻松 完成各种复杂任务,让会议更加高效。

1.2. product appearance (产品外观)

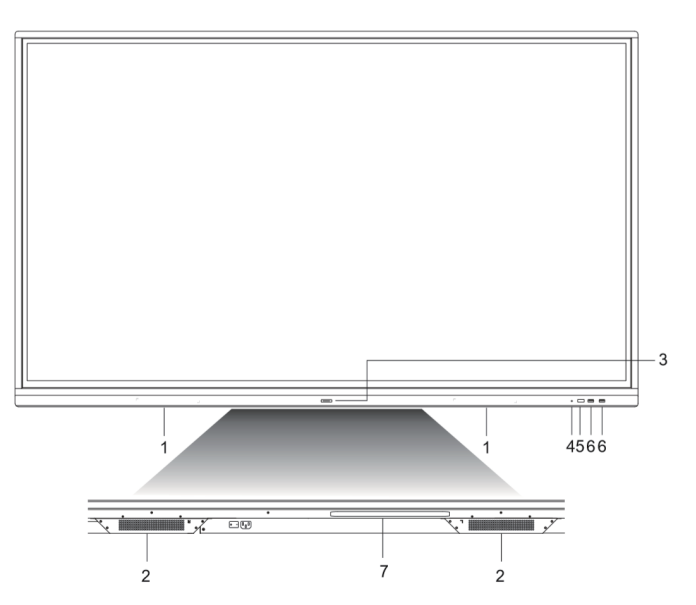

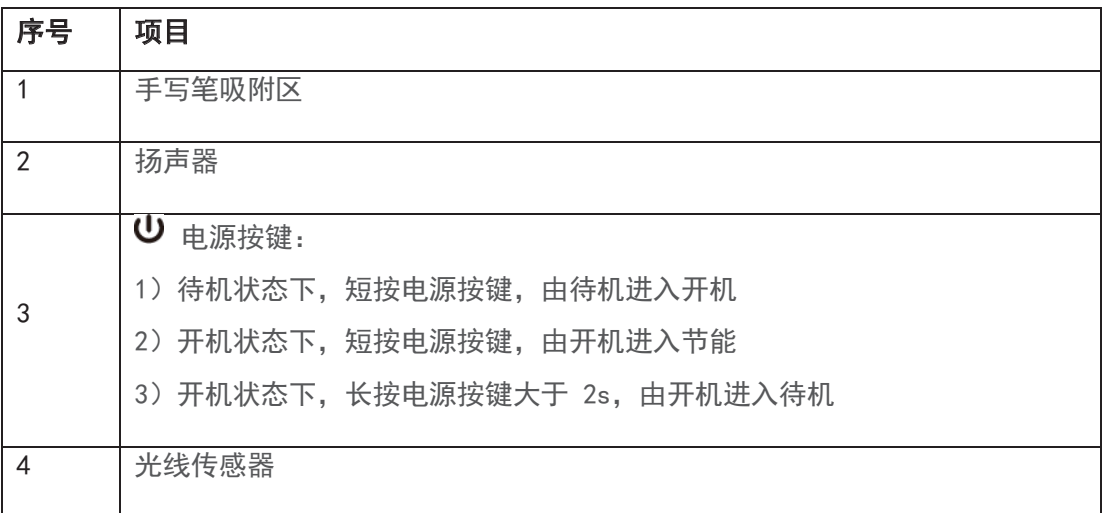

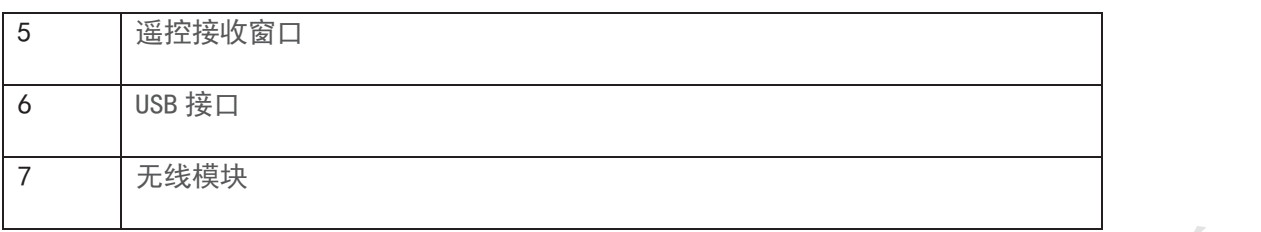

# 1.3. Terminal function (端子功能)

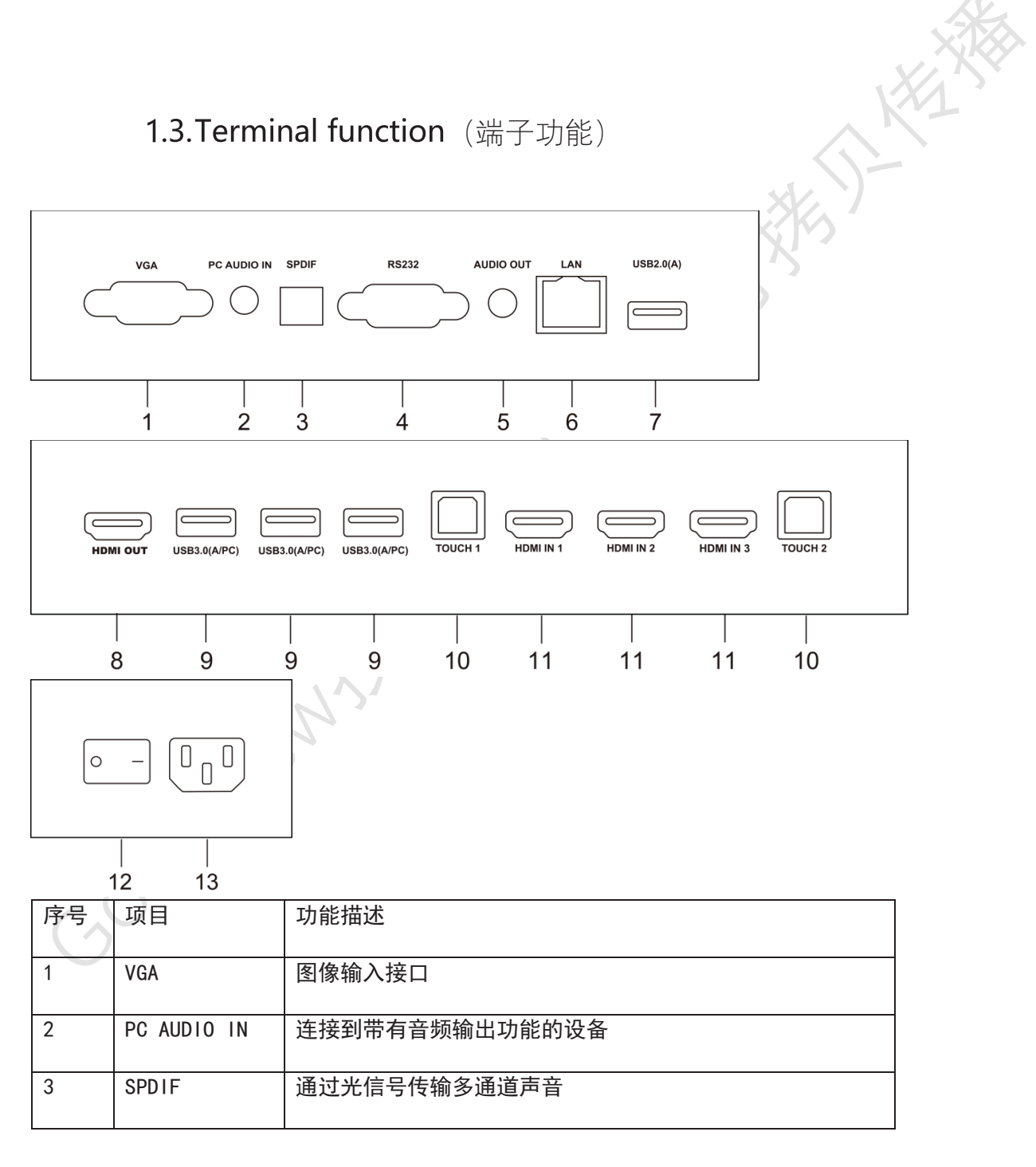

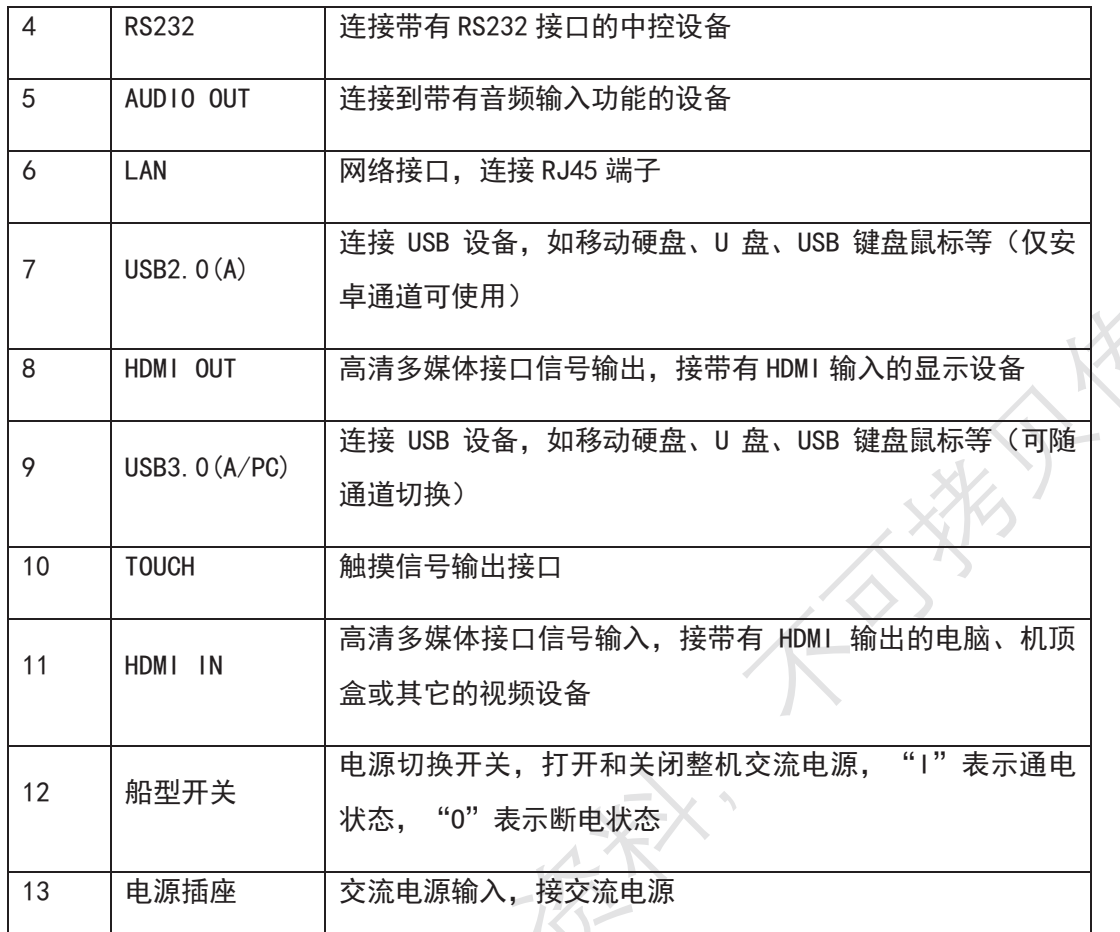

1.4. Common port connection(常用端口连接)

7

设备的端口数量及类型请以实物为准,本说明书描述仅作示例

**Pool** 

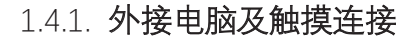

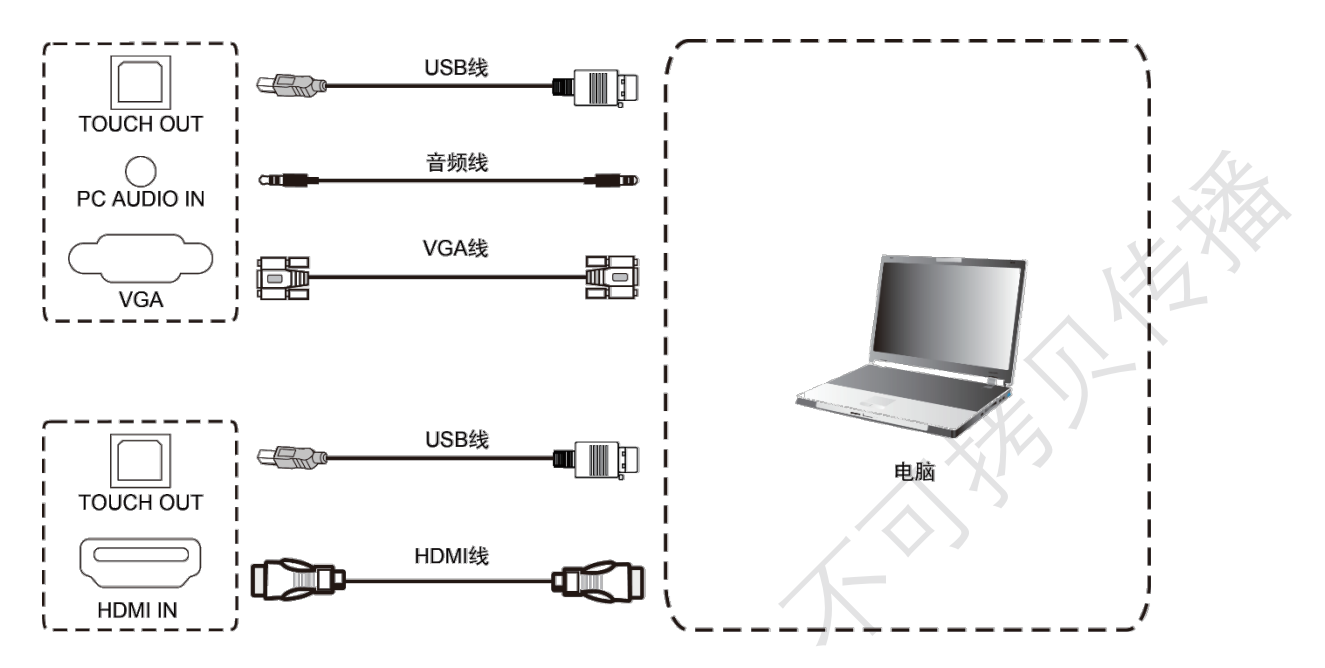

#### 连接说明:

1>用 VGA 线连接外接电脑的 VGA 输出端口,同时用音频线连接外接电脑的音频输出接口(或者用 HDMI 线连接外接电脑的 HDMI 输出端口)

2>用 USB 线连接外接电脑的 USB 接口

3>连接完成后,插上电源线,并将电源开关切至开

4>启动外接电脑

5>轻按电源按键,设备开机

6>切换至 VGA/HDMI 通道

#### 1.4.2. HDMI 输出连接

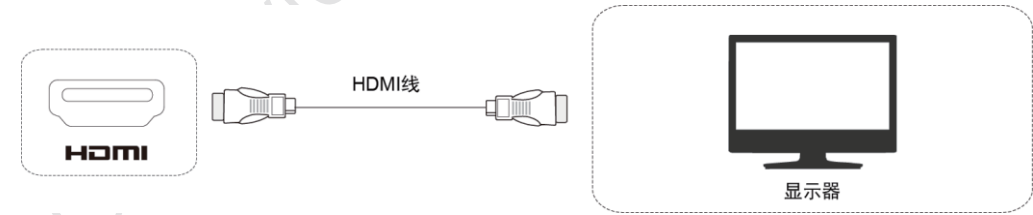

#### 连接说明:

1>用 HDMI 线连接带有 HDMI 输入的显示设备 2>连接好线后,插上电源线,并将船型开关切至开 3>轻按电源按键,设备开机 4>HDMI 信号输出到显示设备上

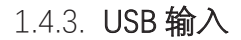

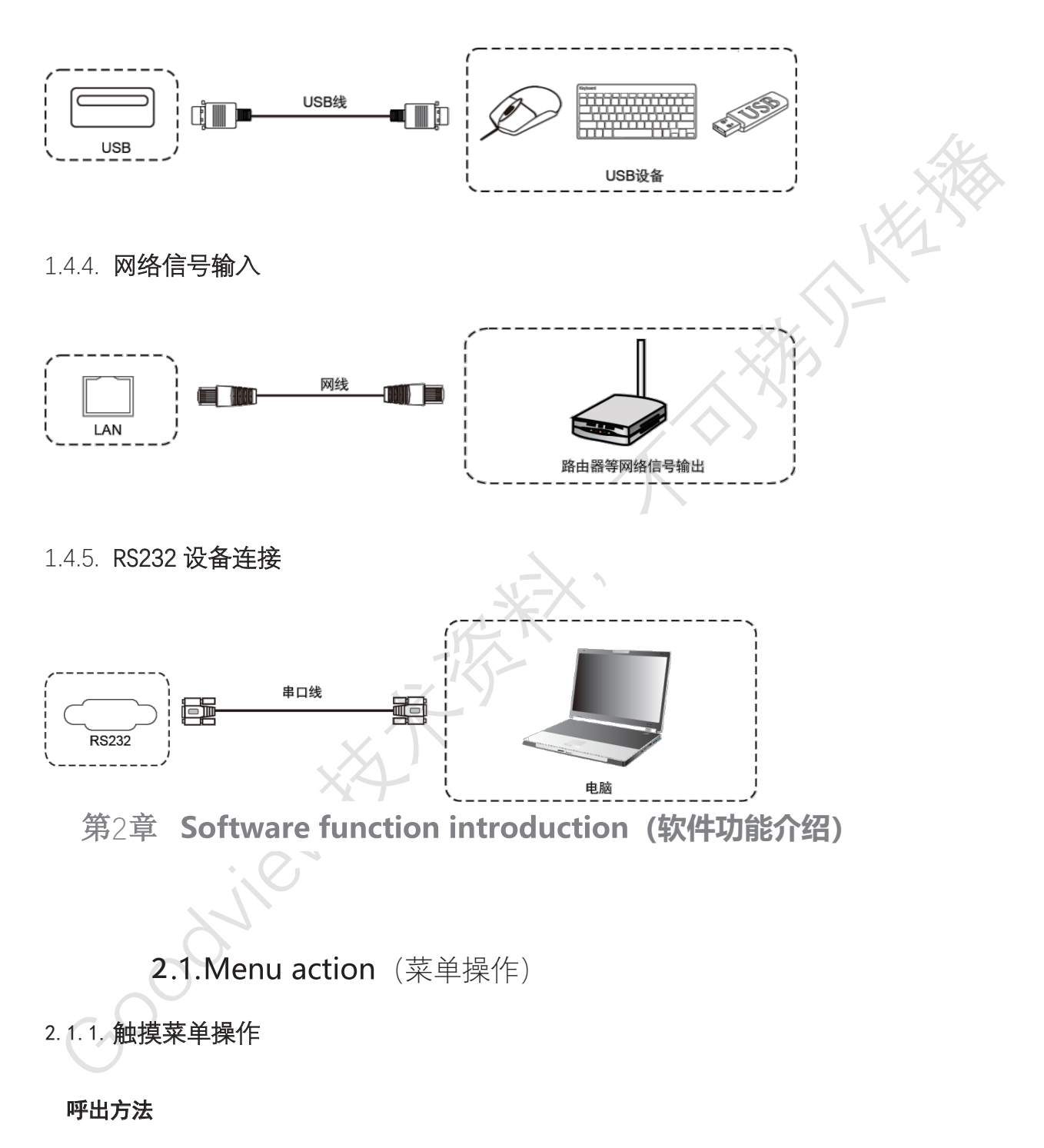

以显示屏的下方中心位置为起点,用触摸笔或手指向屏幕中心位置拖动即可调出触摸菜单,如下图:

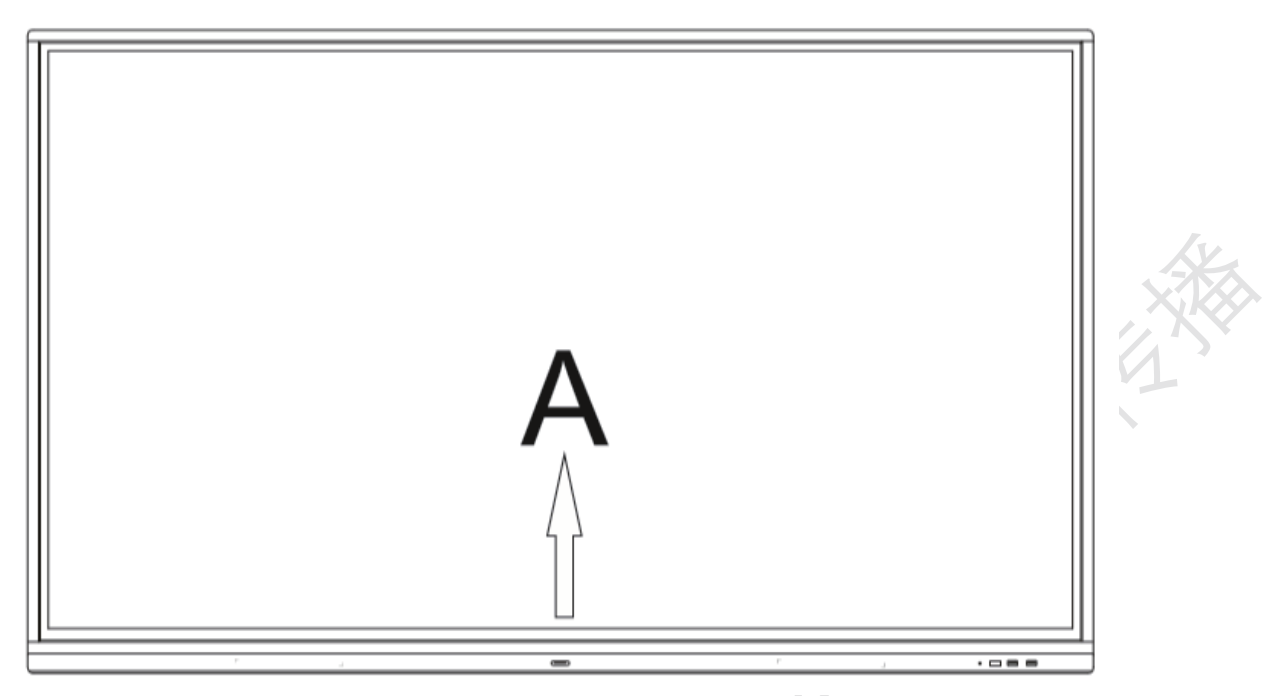

注:本使用说明书中提到的"触摸 A 法"调出触摸菜单法均如上图所示。

## 2.1.2. 设置菜单

## 1)常用设置

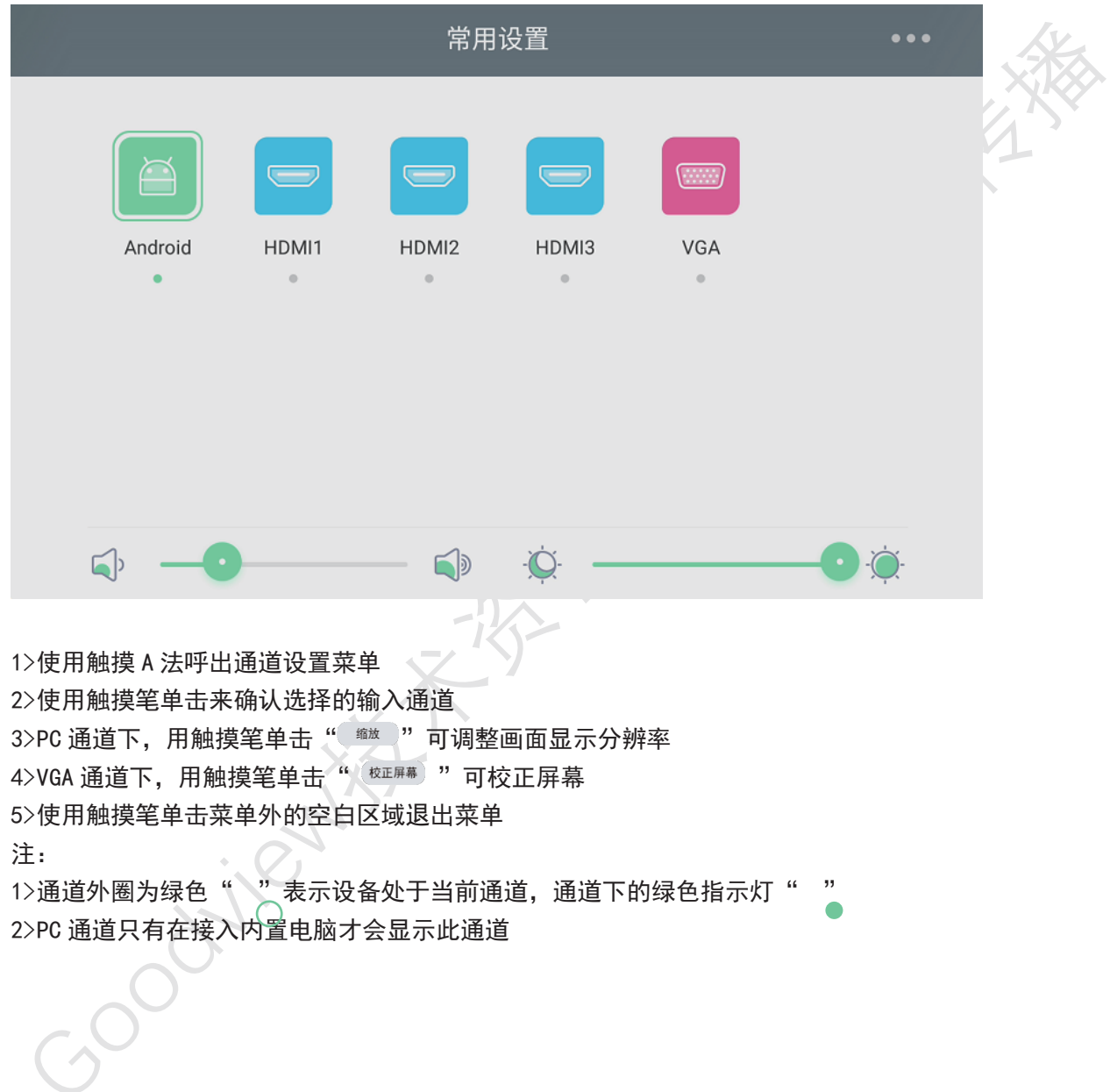

 $\sim$ 

### 2)声音设置

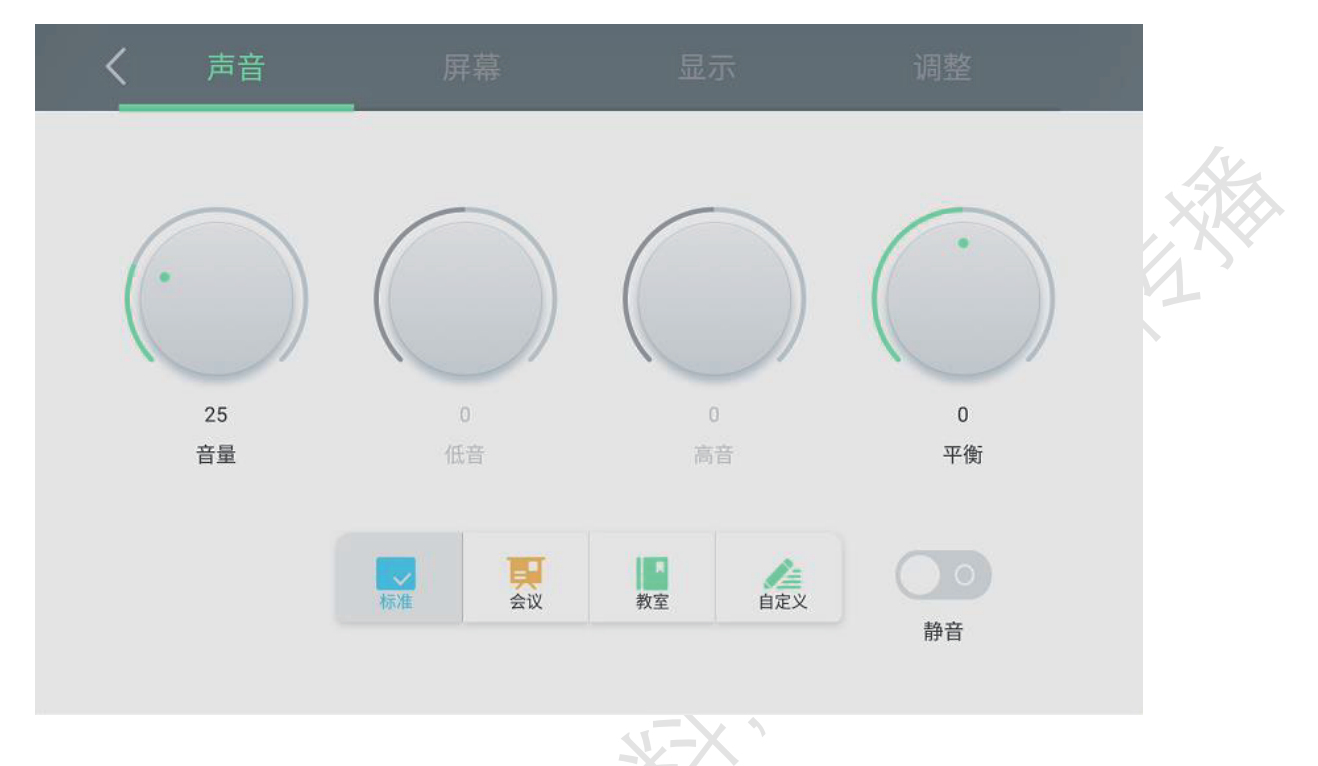

1>用触摸笔点击 … 图标,选择声音设置界面

2>用触摸笔选择声音设置/声音模式的选项

3>静音: 在标准/会议/教室/自定义模式下选择开关静音 图标, 再用触摸笔单击图标打开或关闭静 音状态

4>用触摸笔单击菜单外的空白区域退出菜单

#### 3)屏幕设置

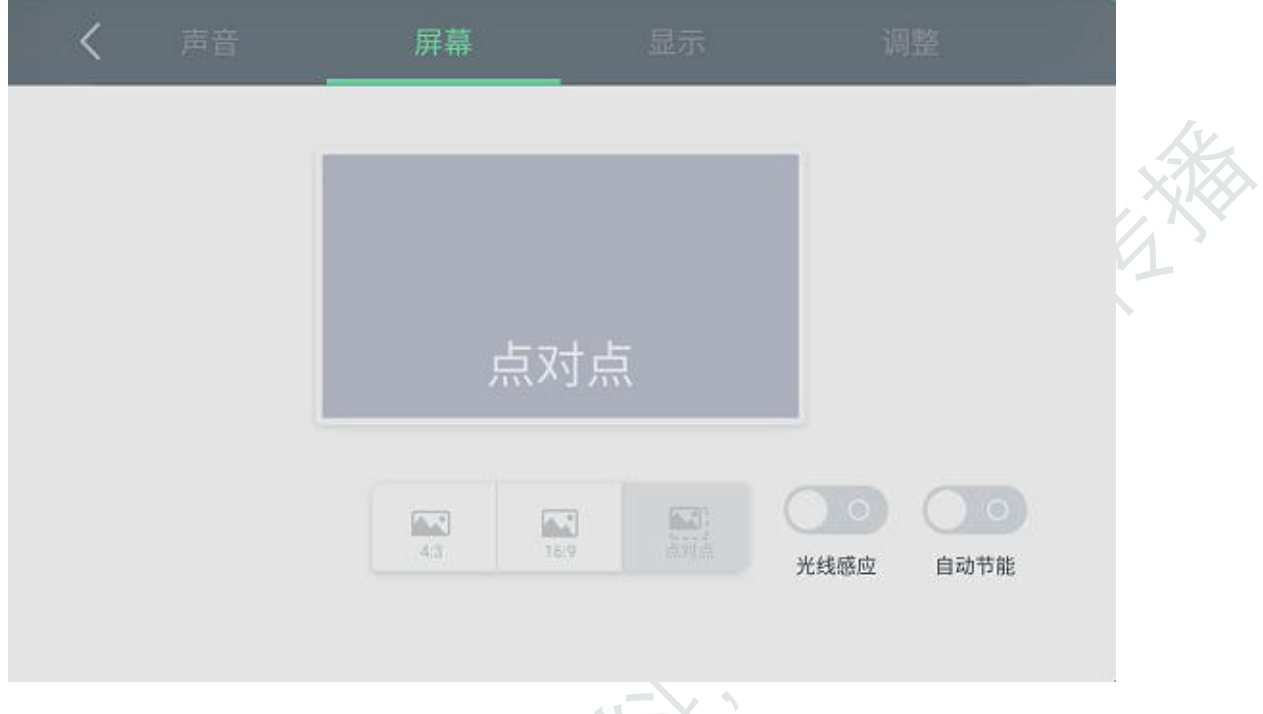

1>使用触摸 A 法呼出通道设置菜单

Cookings

2>用触摸笔点击 … 图标,选择屏幕设置界面

3>用触摸笔选择屏幕设置的选项,选择显示比例

4>用触摸笔选择"光线感应/自动节能",单击 图标打开或关闭光线感应/自动节能 5>用触摸笔单击菜单外的空白区域退出菜单

### 4)显示设置

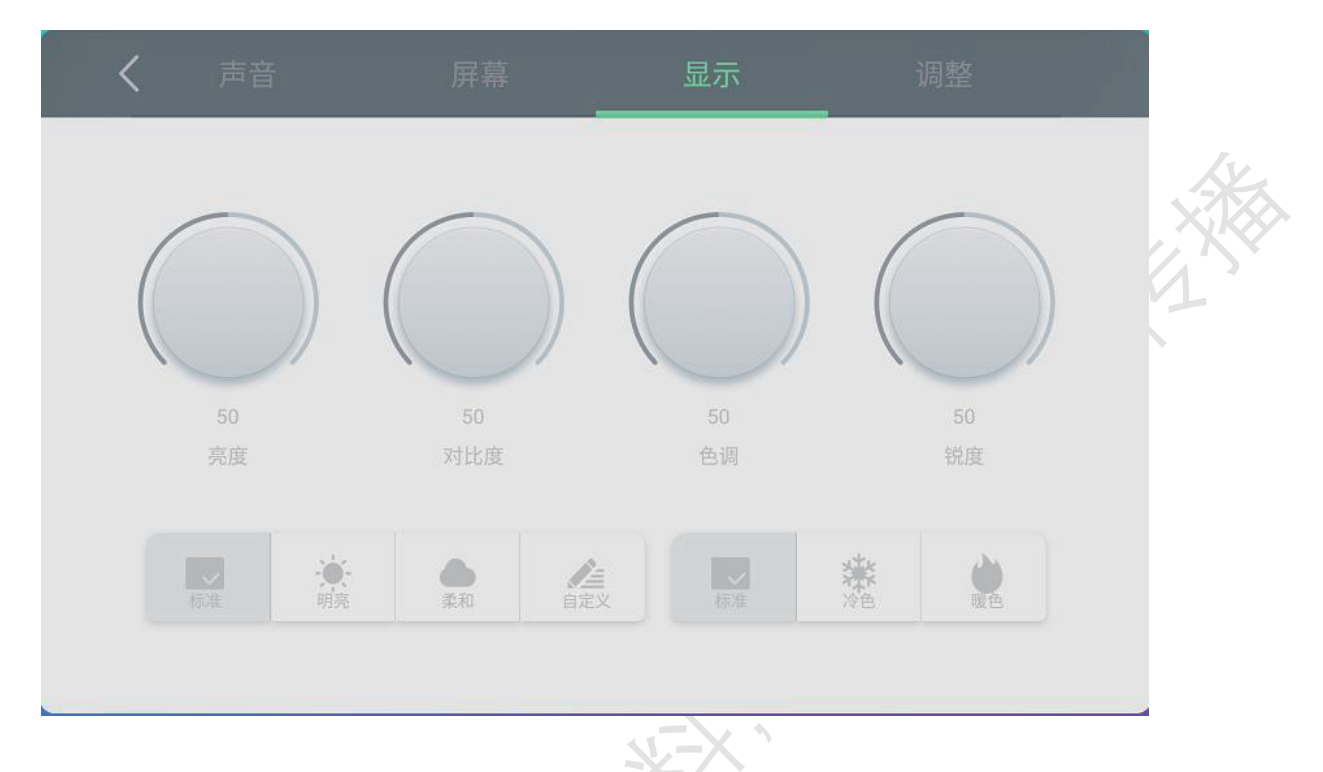

使用触摸 A 法呼出通道设置菜单

2>用触摸笔点击 … 图标,选择显示设置界面

3>用触摸笔选择显示设置/显示模式的选项,用触摸笔调节各项参数/模式

4>用触摸笔单击菜单外的空白区域退出菜单Cookients

#### 5)调整设置

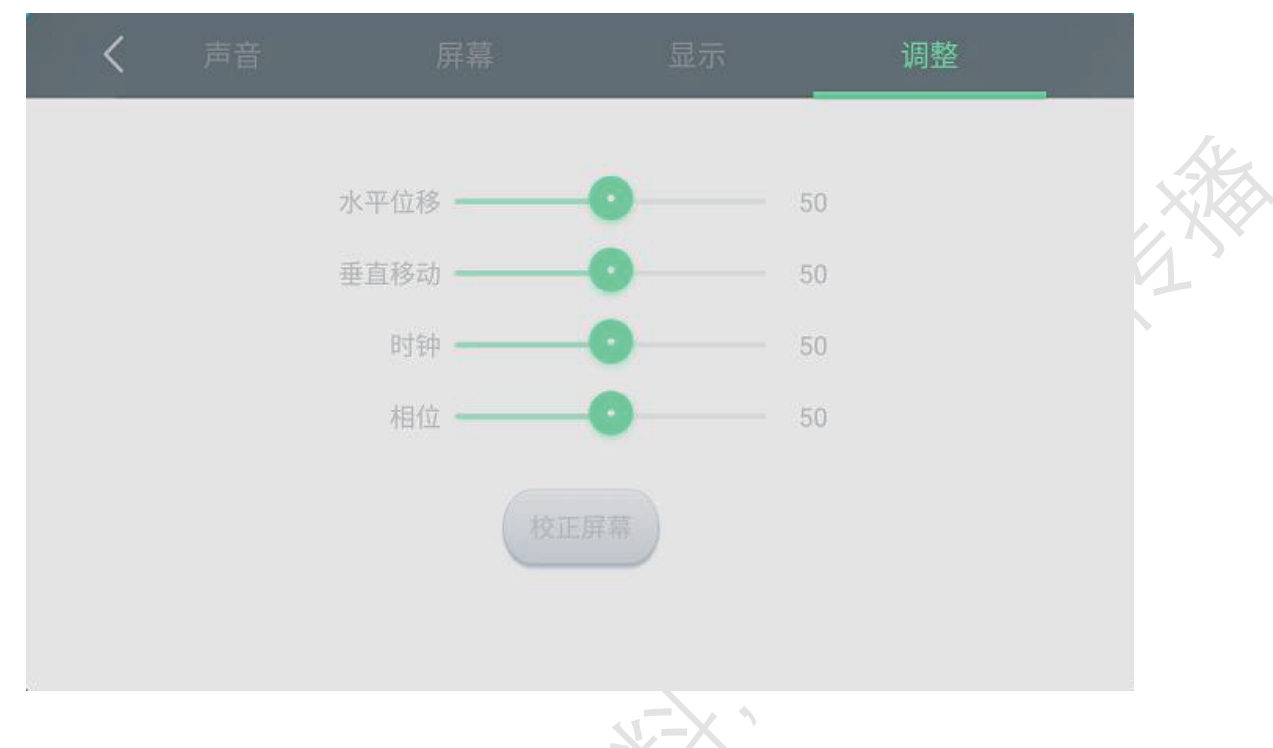

>使用触摸 A 法呼出通道设置菜单 2>用触摸笔点击 … 图标,选择调整设置界面

3>用触摸笔调节各项参数/模式

4>用触摸笔单击菜单外的空白区域退出菜单

注:

调整设置界面下的功能仅在 VGA 通道有信号时有效

2.2.Introduction of touch function (触摸功能介绍)

单击:用触摸笔轻轻点击一次屏幕,然后抬起触摸笔即可实现单击功能。

Coodients Kitch

双击:用触摸笔轻轻点击两次屏幕(点击间隔在 0.5 秒左右),然后抬起触摸笔即可实现双击功能。

右键: 用触摸笔接触屏幕 1-2 秒, 当出现圆圈时抬起触摸笔即可弹出右键菜单。

拖动:用触摸笔按住需要拖动的图标,按住的同时移动触摸笔至目标位置,然后抬起触摸笔即可实现拖 动功能。

滑动: 用触摸笔按住能滑动的界面(如网页浏览的滑动条等), 向需要滑动的方向拖动触摸笔, 拖动的 过程中触摸笔离开屏幕即可实现滑动功能。

缩放:用一只触摸笔按住能缩放的界面(如图片,网页等),另一只触摸笔在界面的其它地方进行拖动 操作即可实现缩放功能(此功能需在两点或以上的触摸设备中才可实现)。

## 第3章 **Troubleshooting (故障排除)**

必须满足制造商标签标出的电压、频率和电流要求。如果不遵守这些限制,连接到非指定电源,将 有可能导致运行异常、设备损坏或者火灾。只能由合格的维修技术人员进行维修。将设备接上电源 之前,如果对安装存有疑惑,请联系合格的电工或制造商。机器必须始终保持干燥,切勿溅入或溅 上液体。更多咨询可联系 Goodview 客户服务部门了解情况。 XIXX

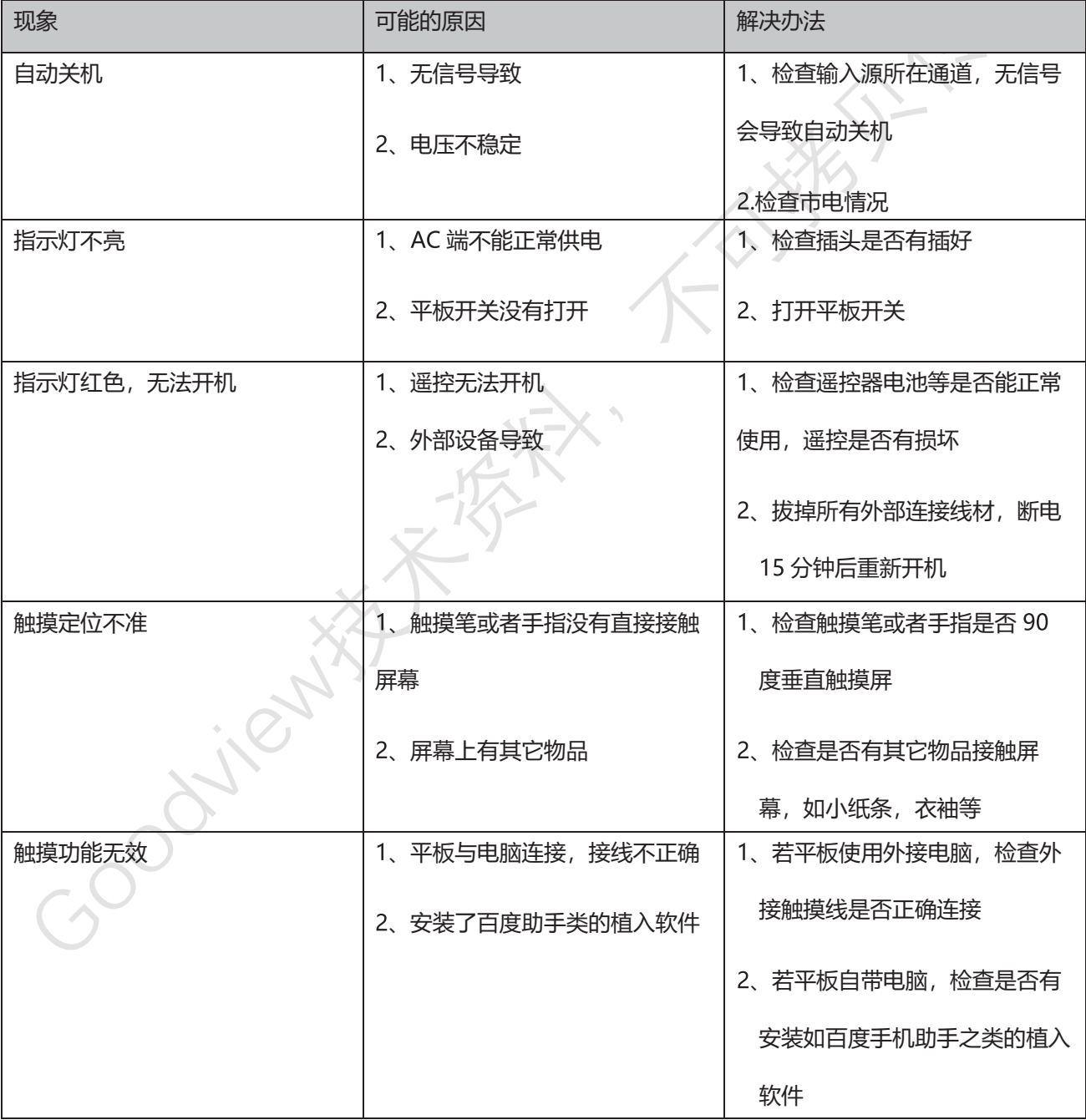

## 第4章 **(服务政策)**

● 保修服务内容说明:

接入电源必须满足制造商标签标出的电压、频率和电流要求。如果不遵守这些要求,连接到非 指定电源,将有可能导致设备运行异常、损坏或者火灾。只能由合格的技术人员进行维修。将设备 接上电源之前,如果对安装存有疑惑,请联系合格的电工或者制造商。机器必须始终保持干燥,切 勿溅入或溅上液体。了解更多内容可联系 Goodview 售后服务部。售后服务热线: 400-7052-668.

一 保修范围及期限

自用户收货次日起,整机保修 1年。

二 保修服务预约方式

若您产品使用过程中出现任何的故障,请拨打全国售后服务热线: 400-7052-668 进行反馈。 售后服务中心收到需求后,会立刻安排专业人员进行处理。

(三)保修服务

在电话指导无法解决问题的情况下, 公司将安排工程师在 48 小时内提供上门服务。

(四)"三包"及免费保修有效期限

根据国家相关法律、法规规定, Goodview 商用显示产品的"三包"有效期的计算方法如下: "三包"有效期从销售者和消费者约定的送货、安装、调试全部结束之日起计算,对于不需要送 货、安装、调试的,从签订购销合同之日起计算。

(五)关于付费维修服务

产品超出本公司所规定的保修期限,或不属于保修服务中所描述的情况造成的产品故障或损坏, 客户可以选择有偿维修服务,具体收费标准根据故障现象及上门距离,甲乙双方另行协议约定。 (六)关于换货服务

客户收到产品后 3 日内对机器的外观和性能进行检测, 若出现外观划伤、玻璃碎、屏碎、变形 等到货不良问题,在提供合同附件《货物签收告知书》中规定的相关证明材料,经我司确认为到货 DOA 后, 我司将以最快速度进行更换新机。客户收到我司产品之日起 15 个工作日内, 若设备出现 质量问题时(玻璃碎、屏碎、变形除外),我司安排快速维修, 日内维修不好即更换新机。换货 时需现将不良品发回我司,我司在确认收到不良设备后,及时安排更换新机。再符合换货条件下, 我司将按照正常流程进行换货服务,若无同型号产品,则以不低于原产品性能的同系列产品进行更 换。

(七) 安装、调试政策

对于会议平板用户,我司不提供免费上门安装、调试服务。若客户要求上门调试服务的,则按 规定标准收取上门安装、调试费用。对于特殊安装服务(如:挂装面为玻璃、大理石、瓷片、空心 墙体等特殊墙体,吸顶、吊装等特殊安装方式),需另行协商。

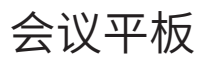

## **GMxxL1**

## **www.goodview.com**

访问我们的网站获取最新

- 产品信息
- 说明书
- 活动预告
- 新闻稿
- 软件驱动

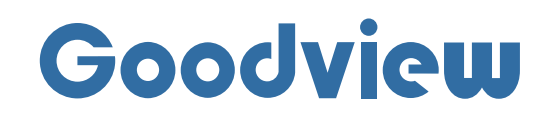

www.goodview.com

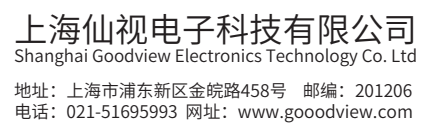